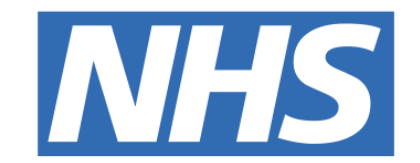

#### **The Leeds Teaching Hospitals NHS Trust**

# pont

## **PPM+ Handover**

## USER GUIDE

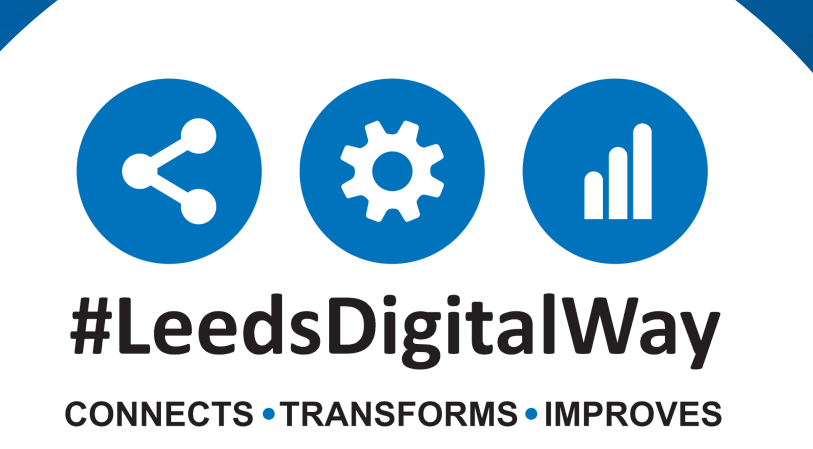

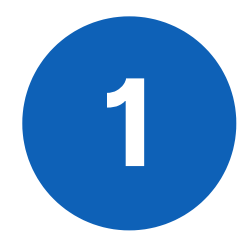

PPM+ Handover is an effective, way to communicate all relevant information about a patient to staff who are working on another ward or could be working a different shift to you.

**leedsth-tr.ImplementationTeam@nhs.net or 0113 206 0599**

#### **For further information please contact:**

#### **Step 1 - Accessing Handover**

You can access Handover from the Actions panel on the left of your ward view

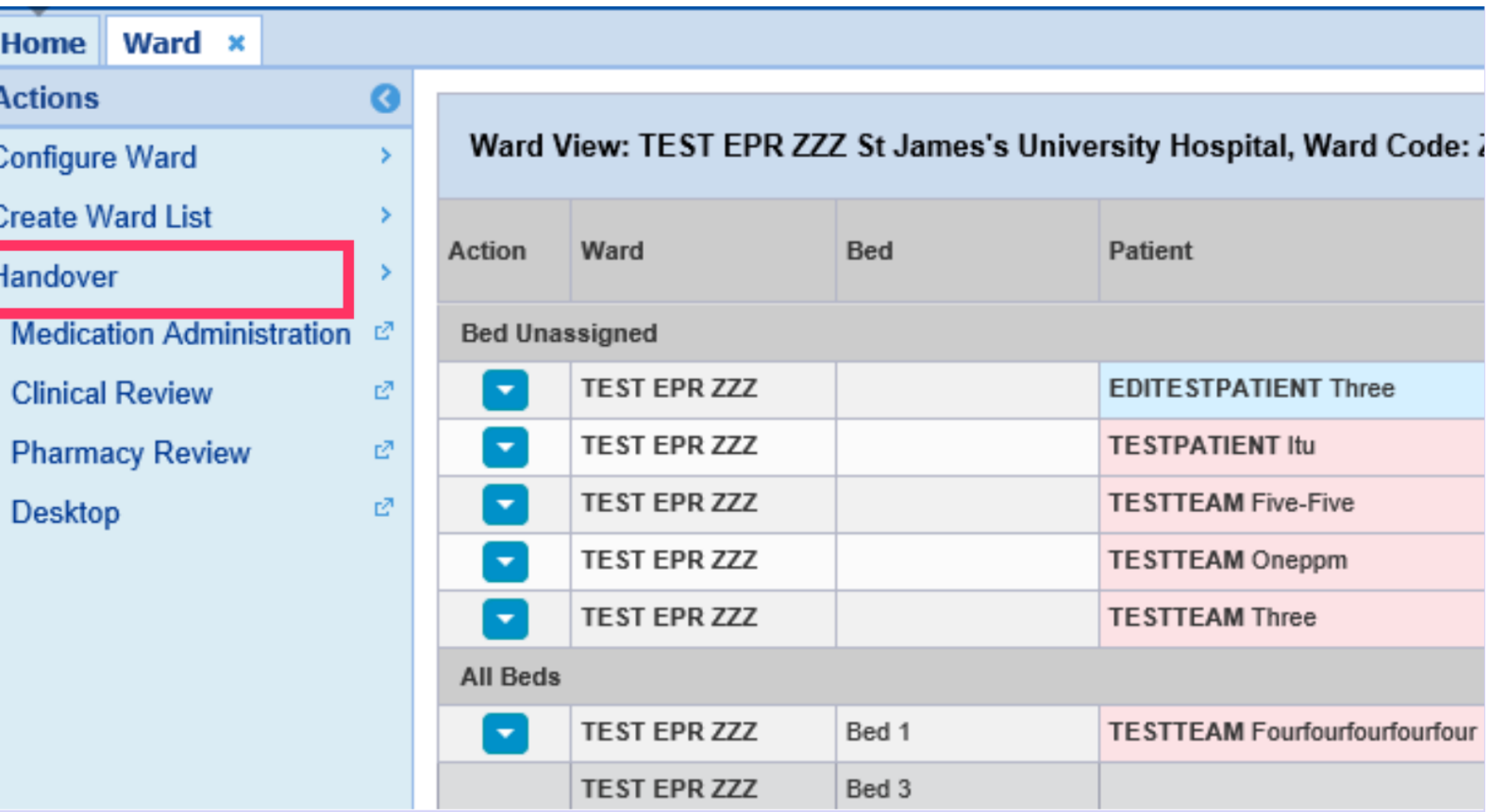

### **PPM+ Handover**

In the Handover View you can review and edit the patients handover information. To edit you will need to click on the blue edit button on the bottom right of each panel.

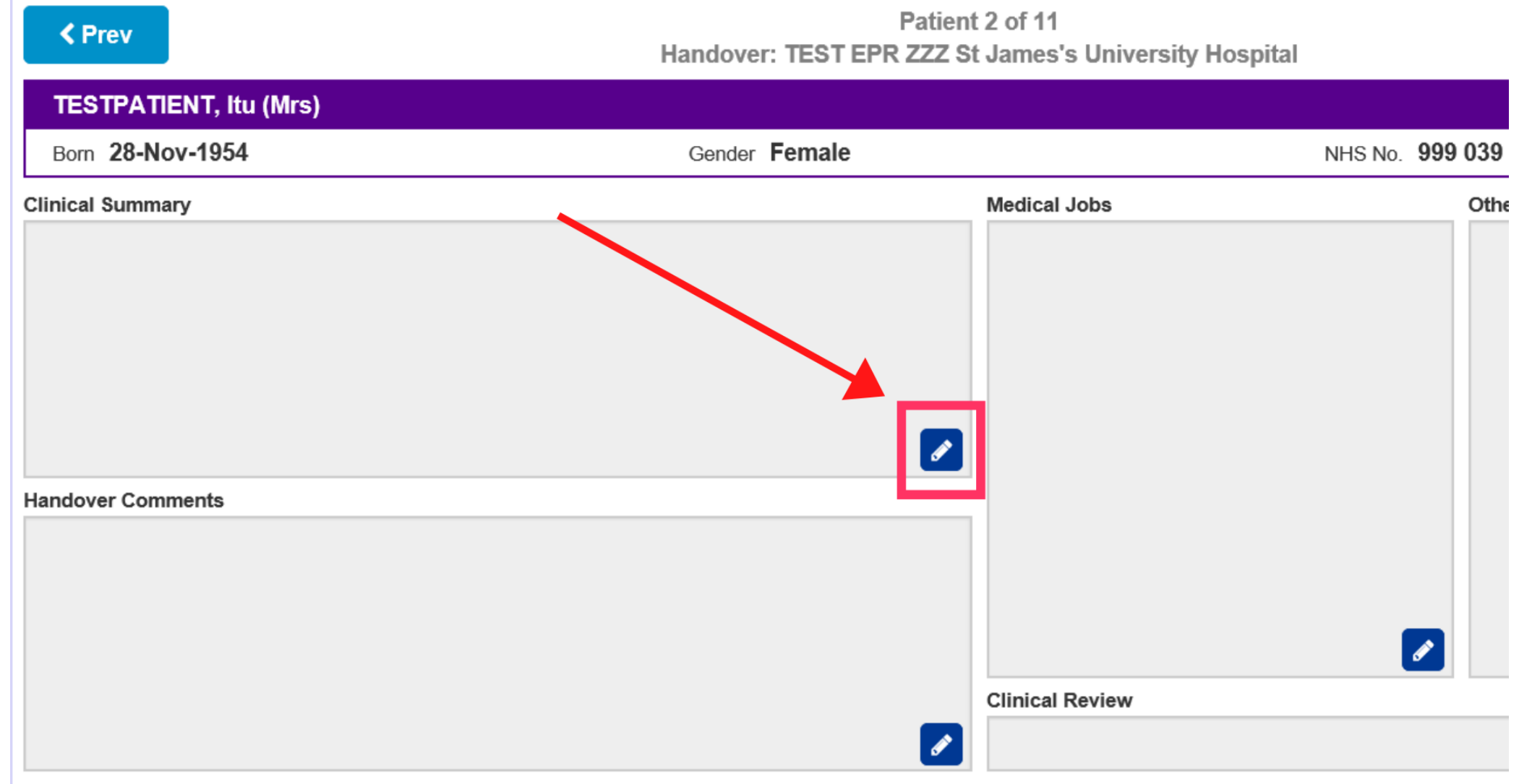

**leedsth-tr.ImplementationTeam@nhs.net or 0113 206 0599**

#### **For further information please contact:**

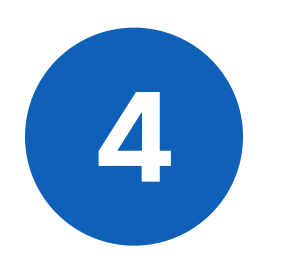

#### **Step 3 - Navigating**

To navigate between patients use the Next and Prev. buttons. Patients are listed in bed number order with the exception of patients without bed numbers are always at the beginning.

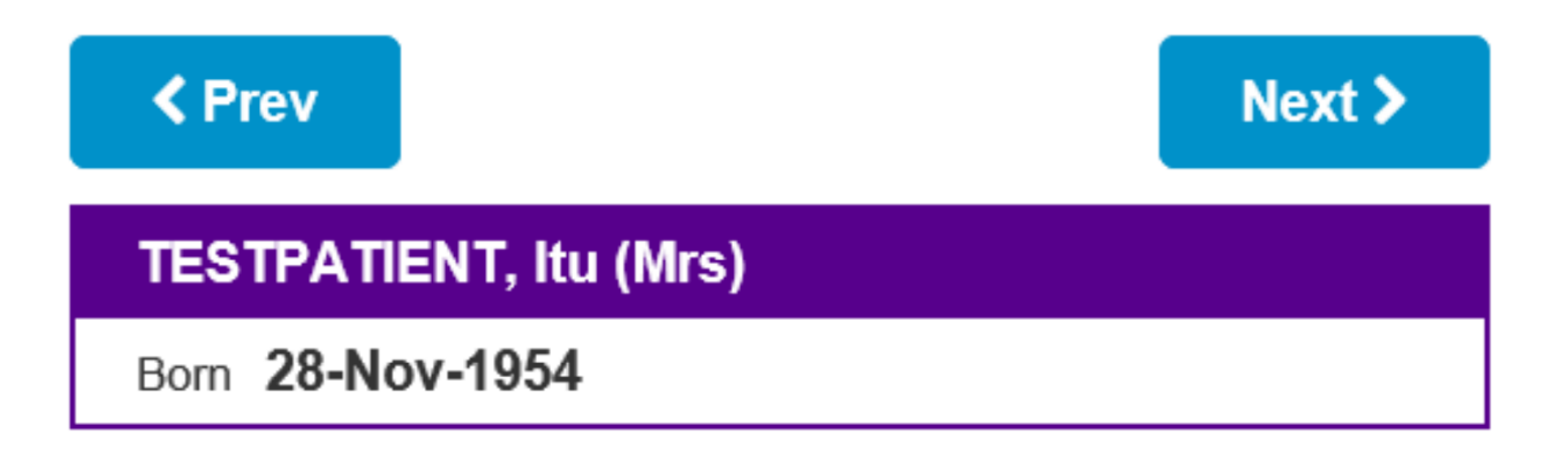

#### **Step 4 - Handover Columns**

To edit what appears on your handover printout, use the "Select Columns" button found on the bottom right of your handover view. The columns chosen should be agreed upon by your ward manager. Columns shown on the right are the ones selected and will be seen.

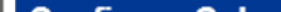

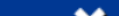

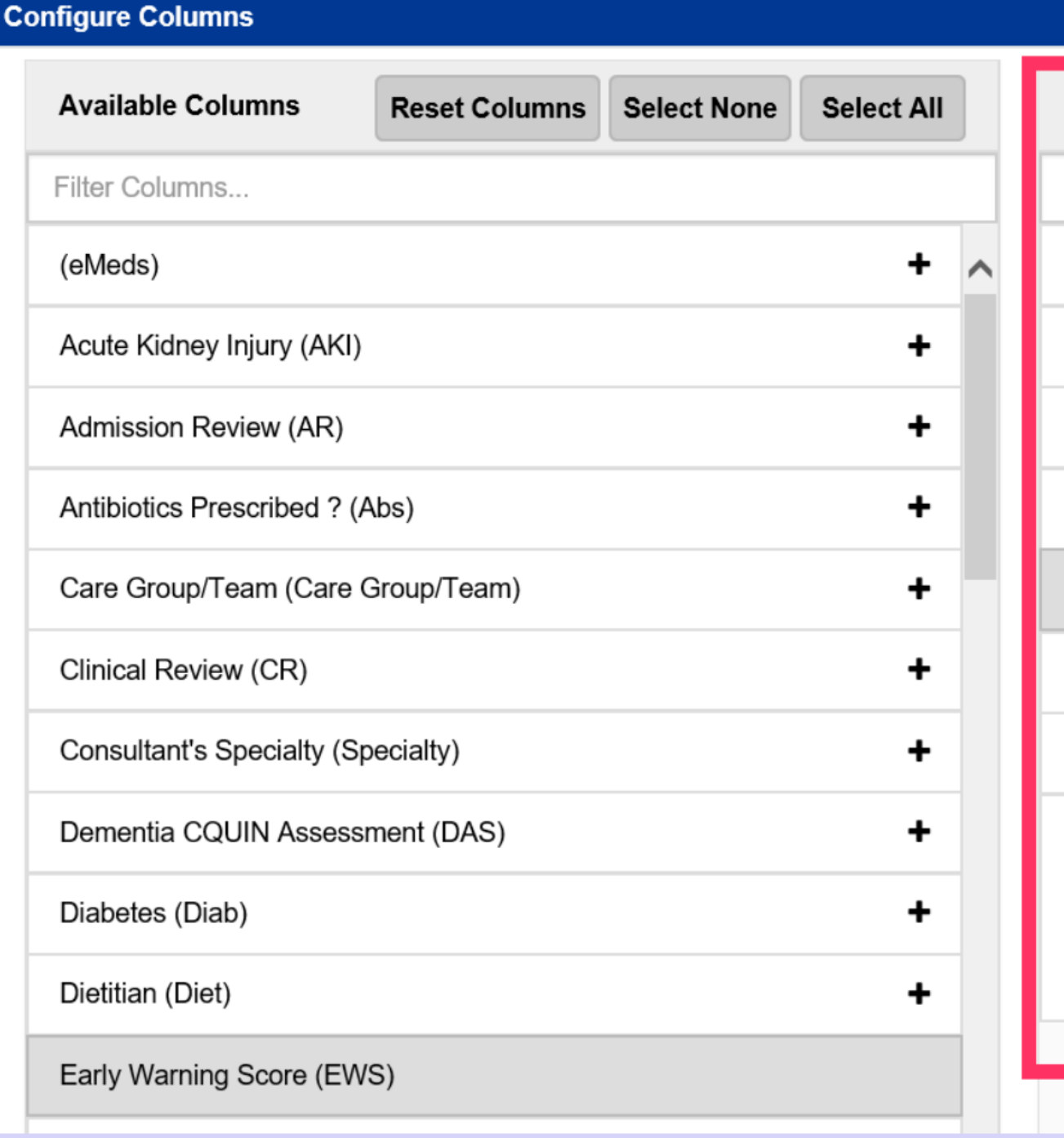

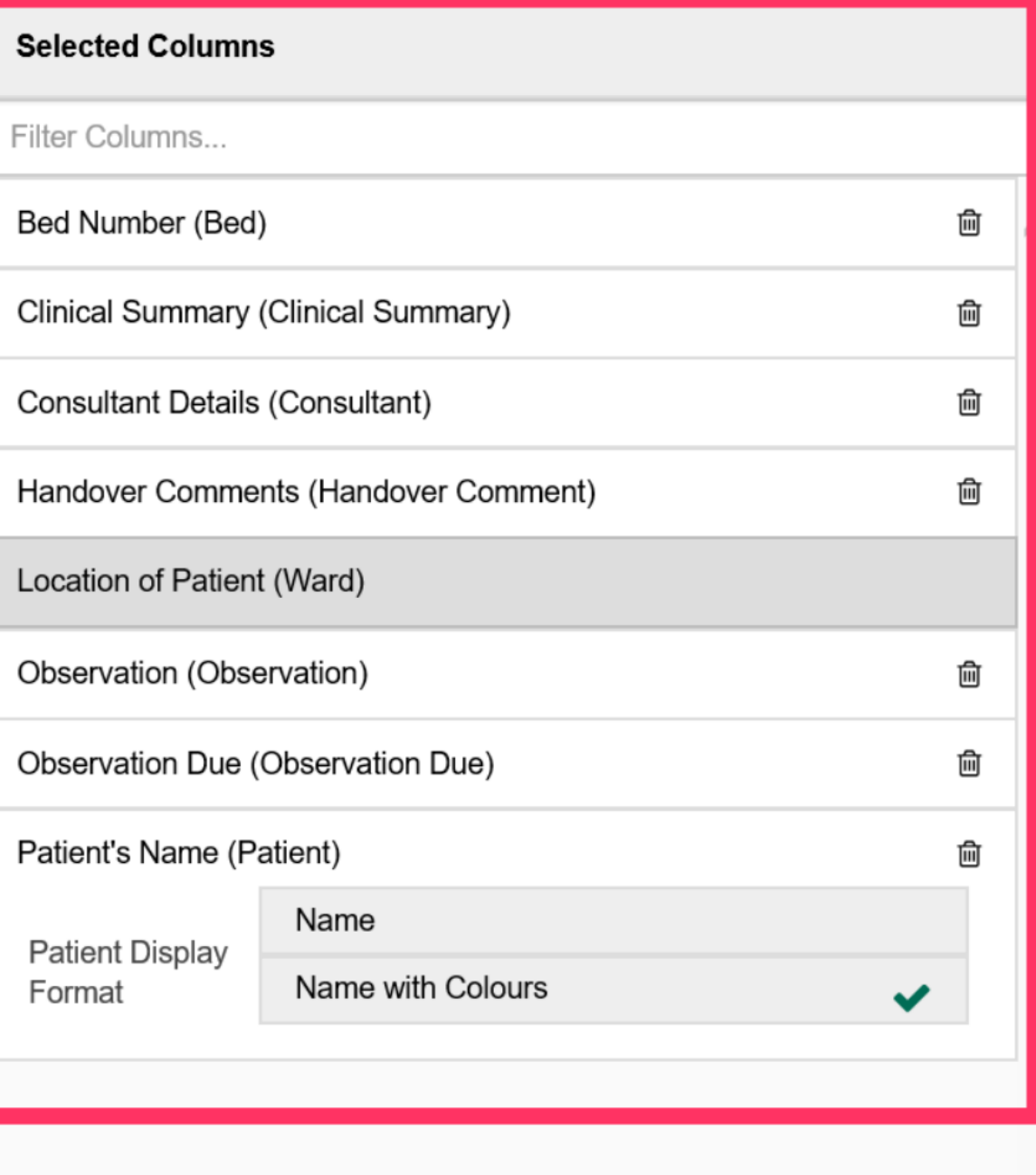

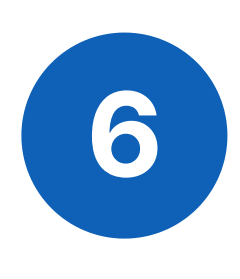

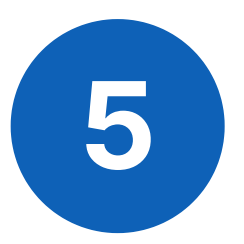

**leedsth-tr.ImplementationTeam@nhs.net or 0113 206 0599**

#### **For further information please contact:**

#### **Step 5 - Printing**

If you need to print out your Handover, we advise to use the "Print All (List)" button on the left of the screen

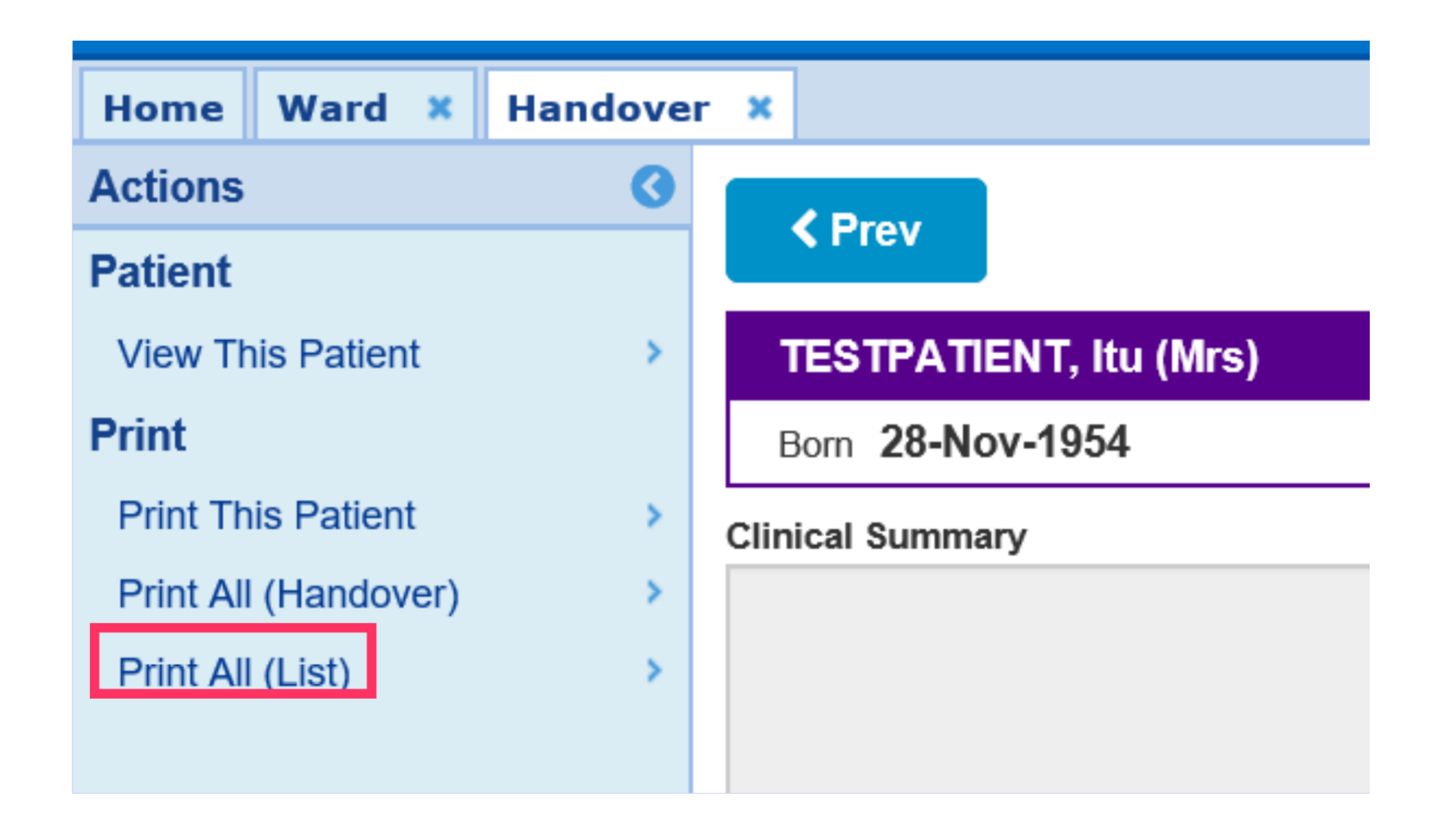

#### **Step 6 - Quick Access**

You can quickly access the Clinical Summary or Handover Comments for easy editing from the columns in the Ward View

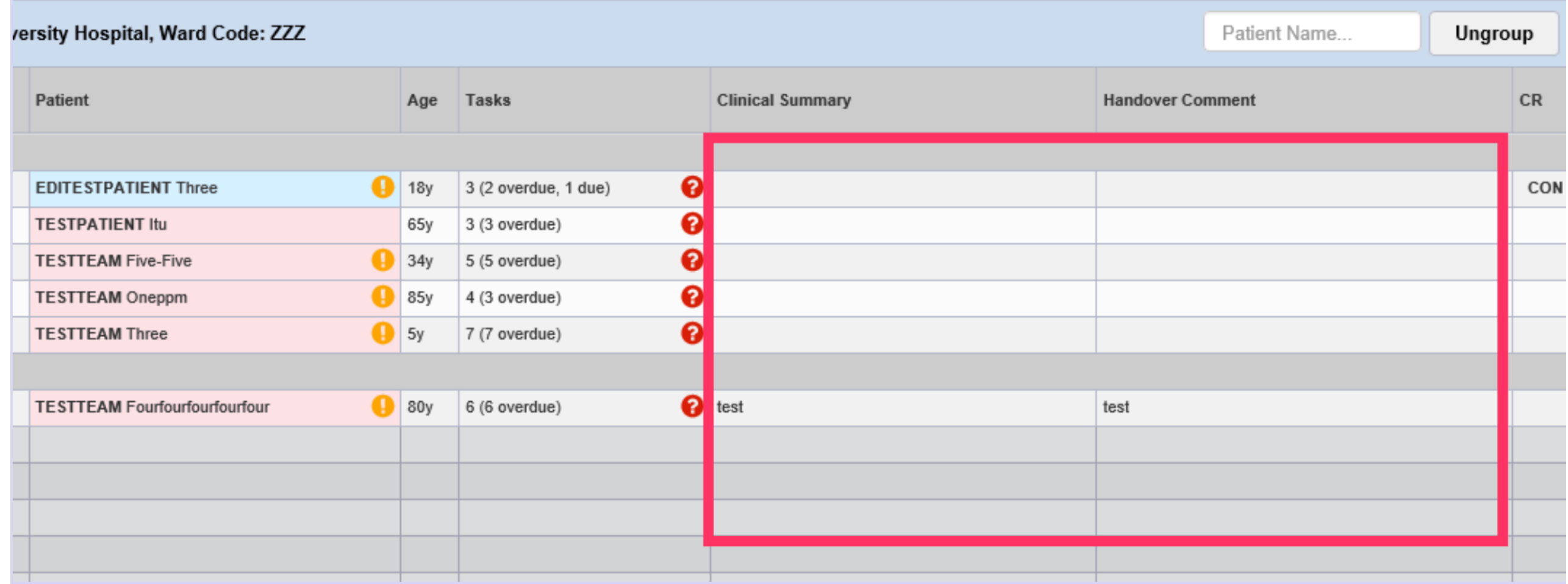

#### **Additional Information**

A patients handover can also be accessed for editing through the blue arrow next to their name in the ward view or through the arrows button next to the ward in single patient view.

Please contact the **Implementation Team** for Digital support & training on PPM+ functionalities.

**leedsth-tr.ImplementationTeam@nhs.net or 0113 206 0599**

#### **For further information please contact:**

Ext: 60599

leedsth-tr.ImplementationTeam@nhs.net

## **Useful contacts**

- Reset your password.
- Report a problem you are having within PPM+ functionality.
- Report a data quality problem within PPM+.
- Request new user accounts for PPM+.
- Disable PPM+ accounts for any leavers from your department.

#### **Implementation Team**

Please contact the **Informatics Service Desk** to:

x26655

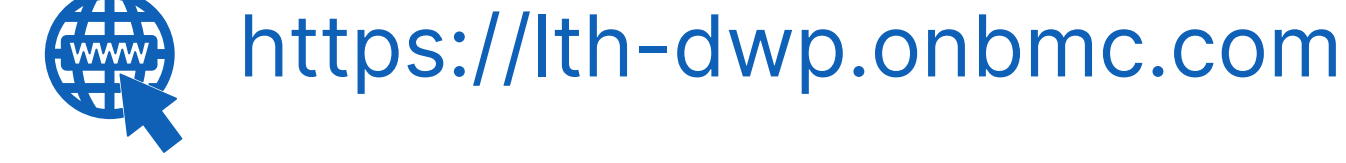

#### **Informatics Service Desk**

If you would like to make a **Request For Work to PPM+**, **[Click](https://intranet.leedsth.nhs.uk/departments/digital-it-dit/ppm-development/ppm-development-requests/) Here** to be taken to the required page on the Trust's intranet

Please contact the **IT Training Department** at **ITTraining.LTHT@nhs.net** if you require **further training on PPM+** or any other Clinical System.

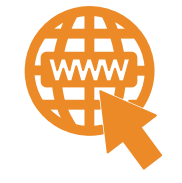

**PPM+ Help Site: https://www.ppmsupport.leedsth.nhs.uk/**